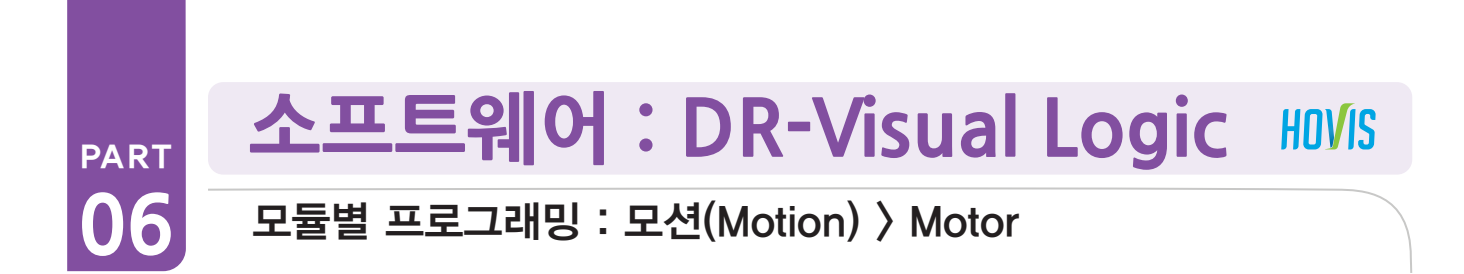

# Motor 설명

Motor 모듈에는 두 가지 동작 모드가 있습니다. 하나는 위치 제어 모드, 하나는 속도 제어 모드입니다.

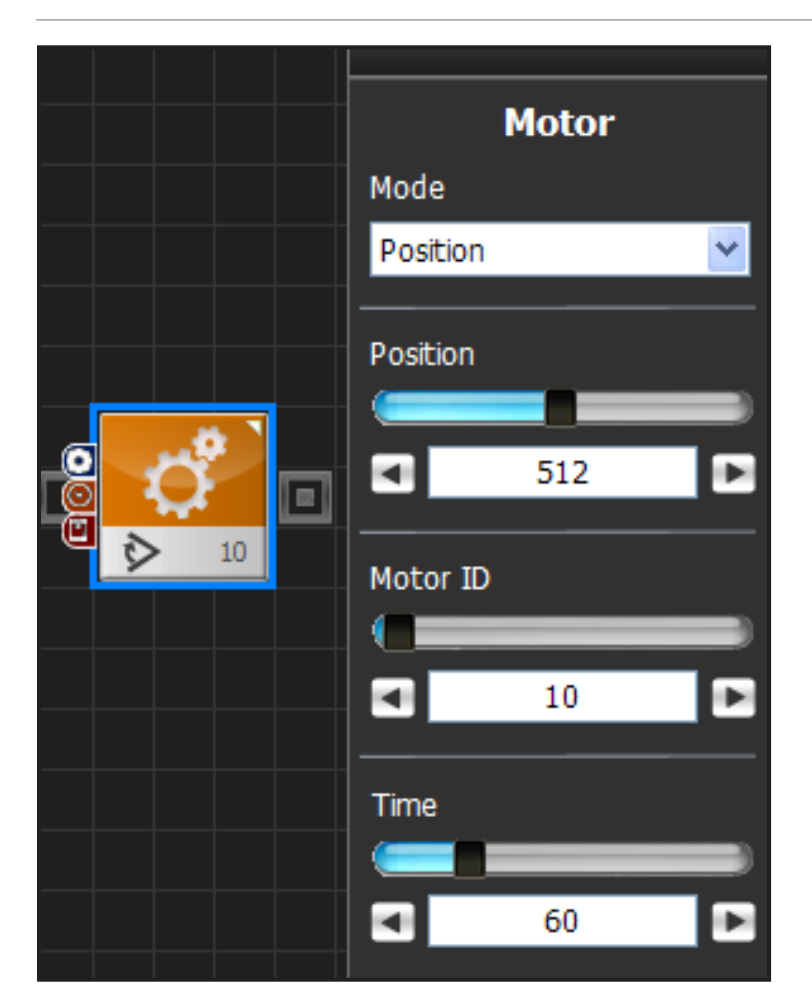

# **위치 제어 모드** 1

위치 제어 모드는 원하는 모터를 특정 위치로 이동 시 키는 모드입니다.

Position은 -127~1152의 값을 가질 수 있는데, 서보 의 초기 공장 설정에서 허용되는 값은 21~1002이며 이 범위를 벗어나는 값은 모터의 최소/최대 위치값과 위치 보정치가 변경되면 나올 수 있는 값들입니다. 모 터의 정위치 값은 512로, 조립할 때의 기준이 되는 위 치도 512입니다. 정상적으로 Hovis의 모든 모터 위치 를 512로 보내면, 양팔을 90도로 벌리고 선 자세를 취 하게 됩니다. 서보의 제어 범위와 정위치에 대한 정리 된 그림은 아래를 참조 하세요.

Motor ID는 제어할 서보의 ID입니다.

Time은 서보가 목표 위치로 이동할 시간을 나타냅 니다. 1당 11.2ms의 실제 시간을 의미하며, 가령 100 으로 설정할 경우 1.12초 동안 원하는 위치로 이동하 게 됩니다.

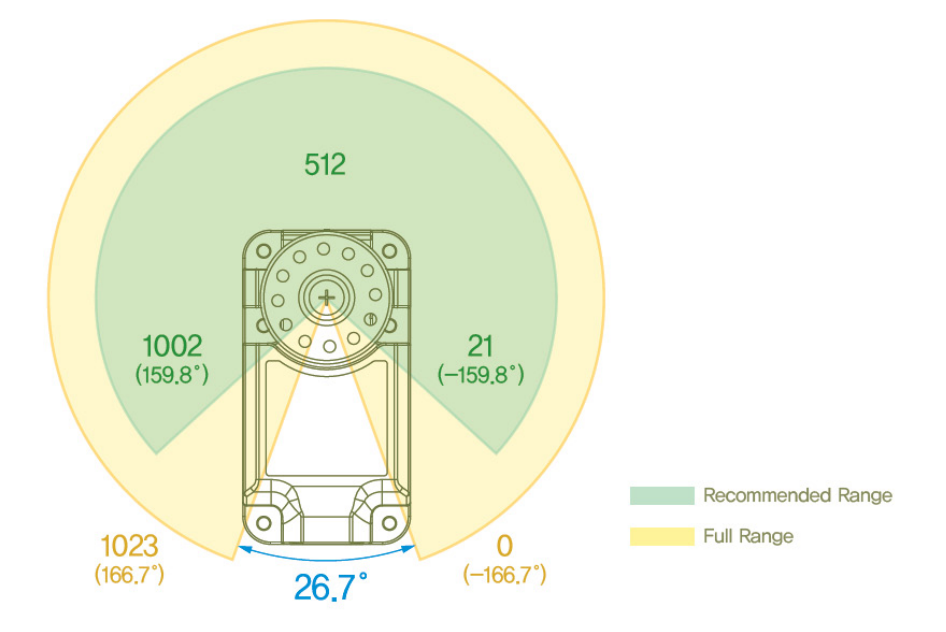

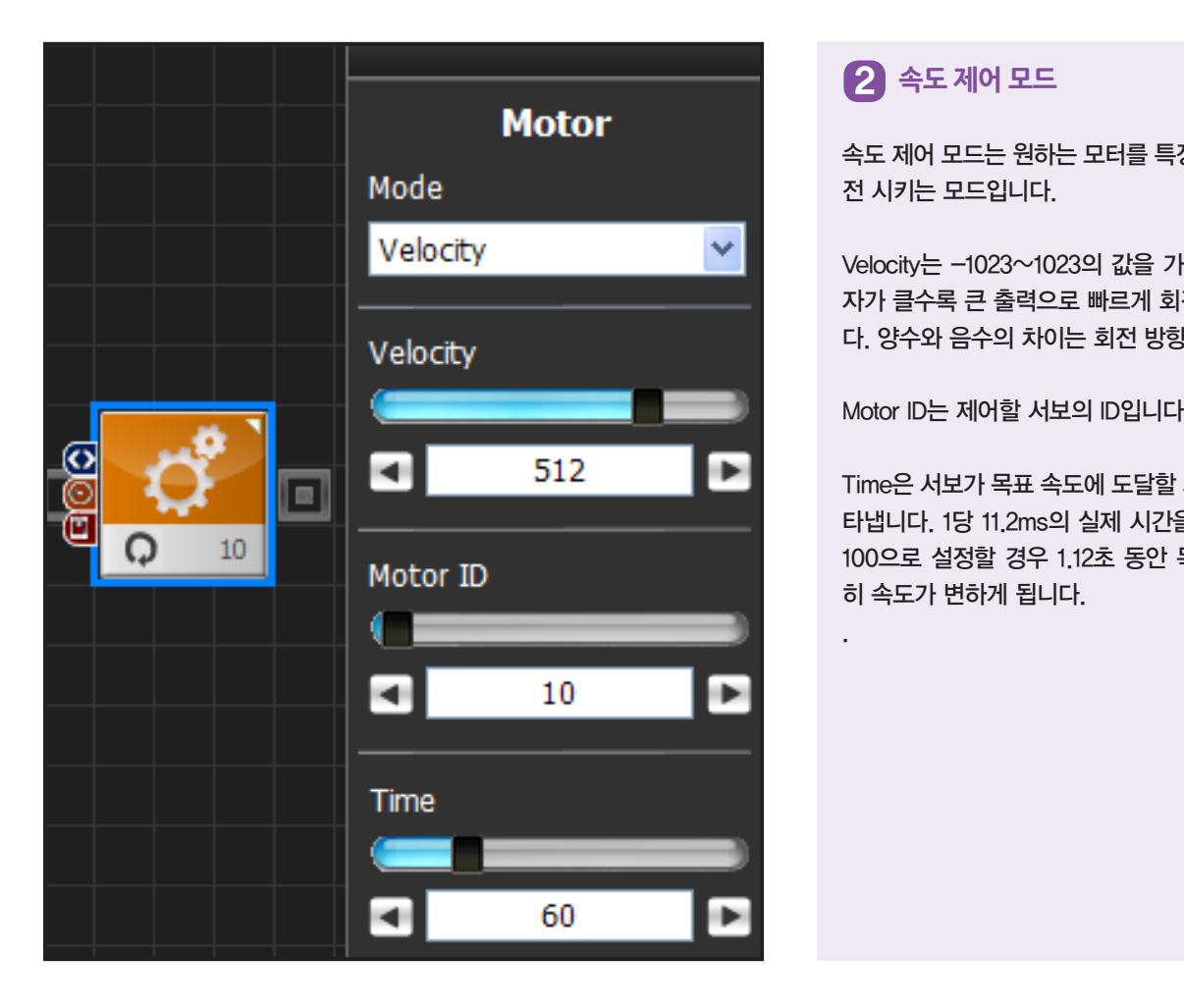

.

속도 제어 모드는 원하는 모터를 특정 속도로 무한 회 전 시키는 모드입니다.

Velocity는 -1023~1023의 값을 가질 수 있는데, 숫 자가 클수록 큰 출력으로 빠르게 회전을 시키게 됩니 다. 양수와 음수의 차이는 회전 방향입니다.

Motor ID는 제어할 서보의 ID입니다.

Time은 서보가 목표 속도에 도달할 시간을 시간을 나 타냅니다. 1당 11.2ms의 실제 시간을 의미하며, 가령 100으로 설정할 경우 1.12초 동안 목표 속도로 서서 히 속도가 변하게 됩니다.

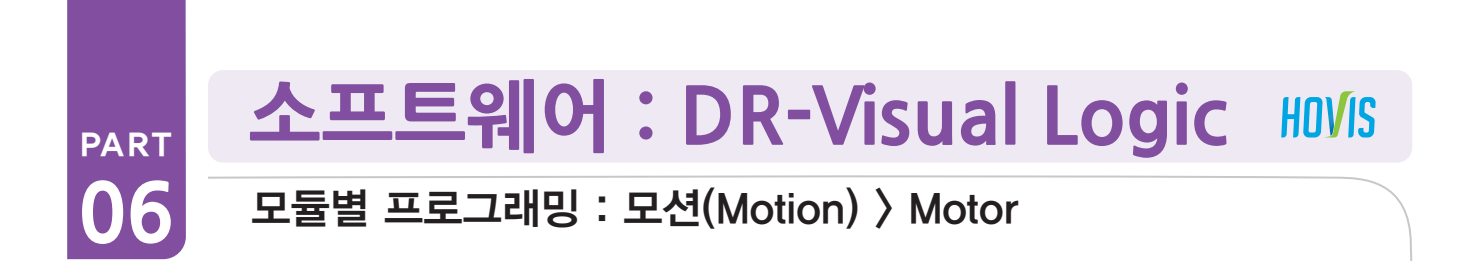

#### PART PART Motor 예제 따라하기

#### 예제설명

흔히 로봇 모션은 각각의 모터를 일일히 제어하고 종합하여 동작을 만들게 됩니다. 그 복잡성으로 인해 모터를 일일히 제어하는 것보 다는 DR-SIM(Motion Editor) 같은 툴을 제공하여 모션을 쉽게 만드는 게 보편적입니다.

이번 프로그래밍은 Motion Editor 를 사용하지 않고, Task Editor 를 이용하여 모터를 하나하나 조작하여 연속되는 모션을 만들어보 고자 합니다. 모션 목표는 웨이브 댄스를 추는 로봇입니다. 완료되었을 때 흥미로운 동작이니 천천히 따라해보세요.

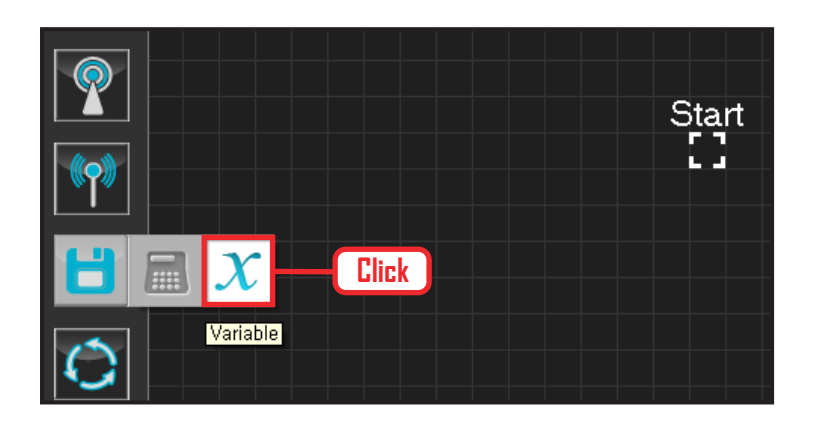

### **01 변수 지정**

로봇을 동작시킨다는 것은 로봇의 서보 모터를 동작 시킨다는 의미입니다. 서보가 스스로 움직일 수 있는 상태로 값을 지정해주어야 합니다.

Data > Variable 모듈을 클릭합니다.

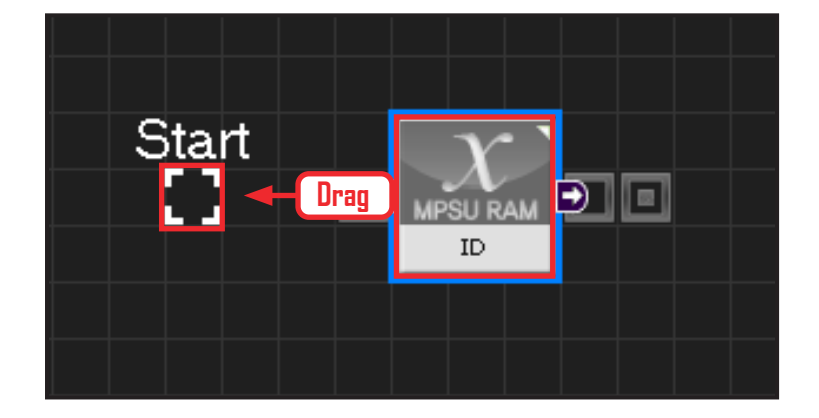

### **02 시작**

모듈의 왼쪽 연결선을 Start Point 에 드래그하여 정확 히 도킹을 시킵니다.

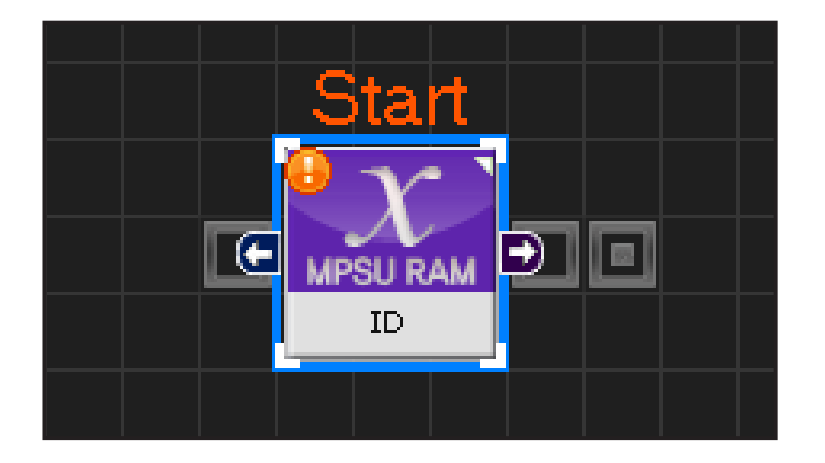

### **03 프로그래밍 시작**

모듈과 Start Point 가 정확히 도킹하면 왼쪽과 같이 활성화된 칼라 이미지 모듈로 변합니다. 그럼 프로그래밍이 시작되었다는 의미입니다.

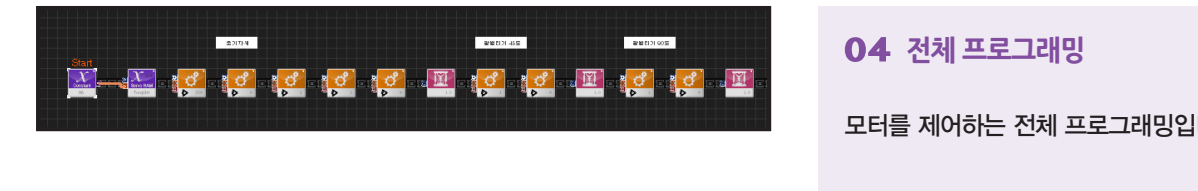

**04 전체 프로그래밍**

모터를 제어하는 전체 프로그래밍입니다.

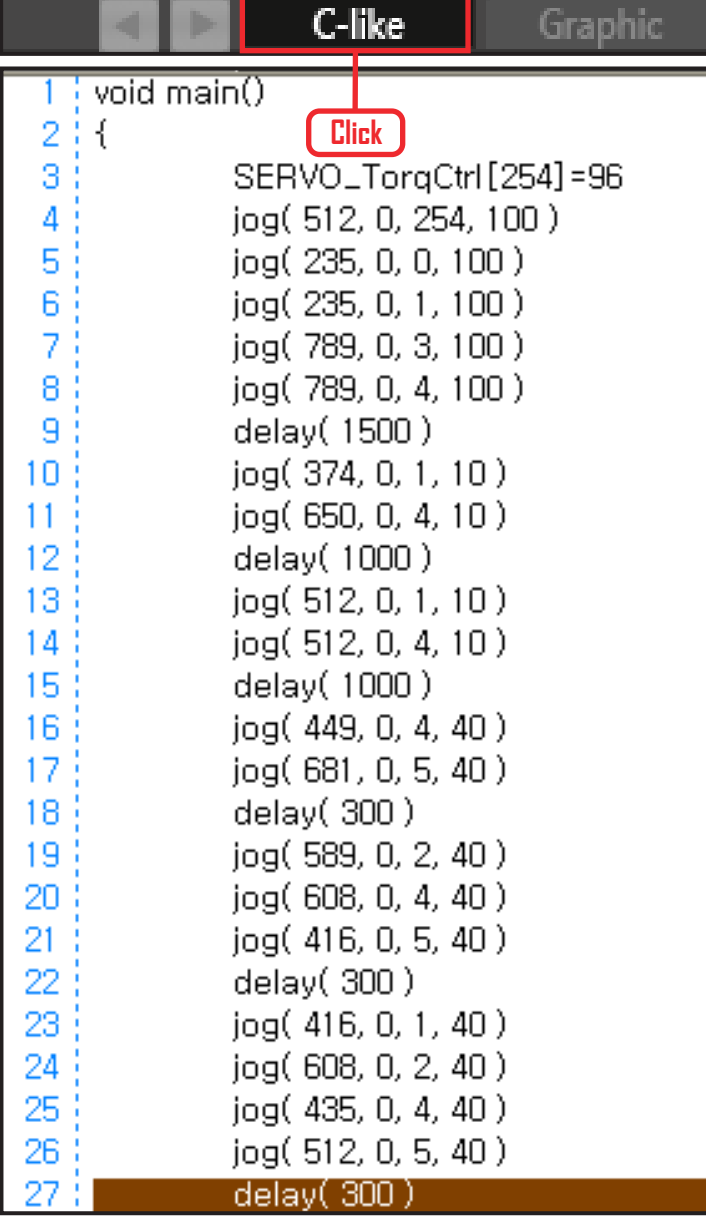

# **05 C-Like 보기**

오른쪽 상단의 Graphic 탭에서 C-like 탭을 클릭하 면 왼쪽과 같은 Task 프로그래밍 화면이 나옵니다. 모터모듈을 이용한 전체 프로그래밍 화면입니다. C와 유사한 문법 구조를 가지고 있으므로 C 문법 선 행학습 효과도 있습니다.

각 모듈별로 클릭하면 커서가 따라서 움직이므로 모듈 별로 Text로 어떻게 변환하는지 확인할 수 있습니다.

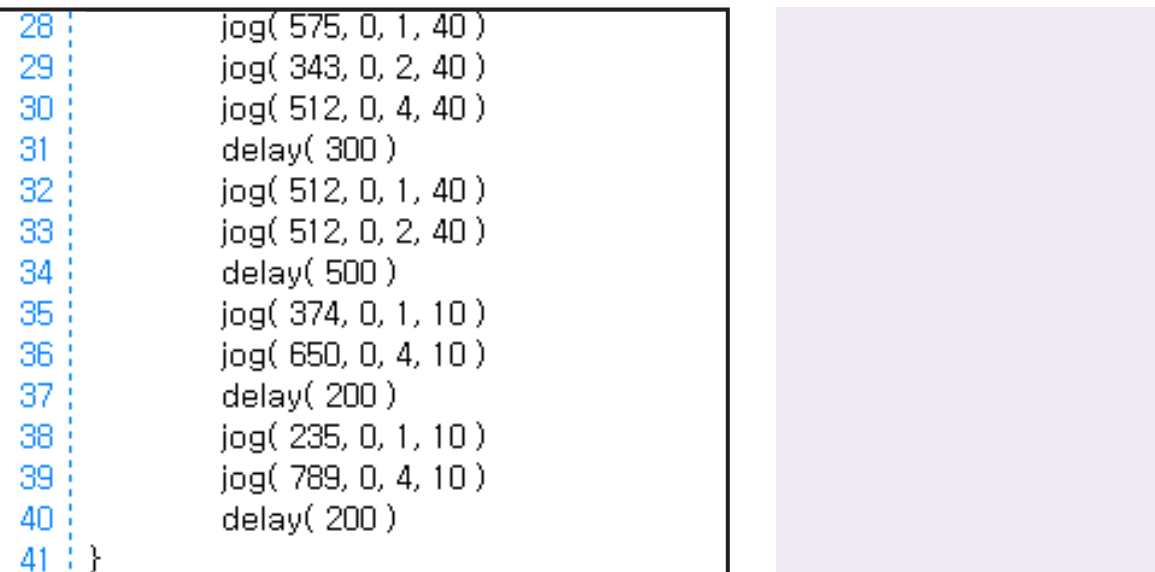

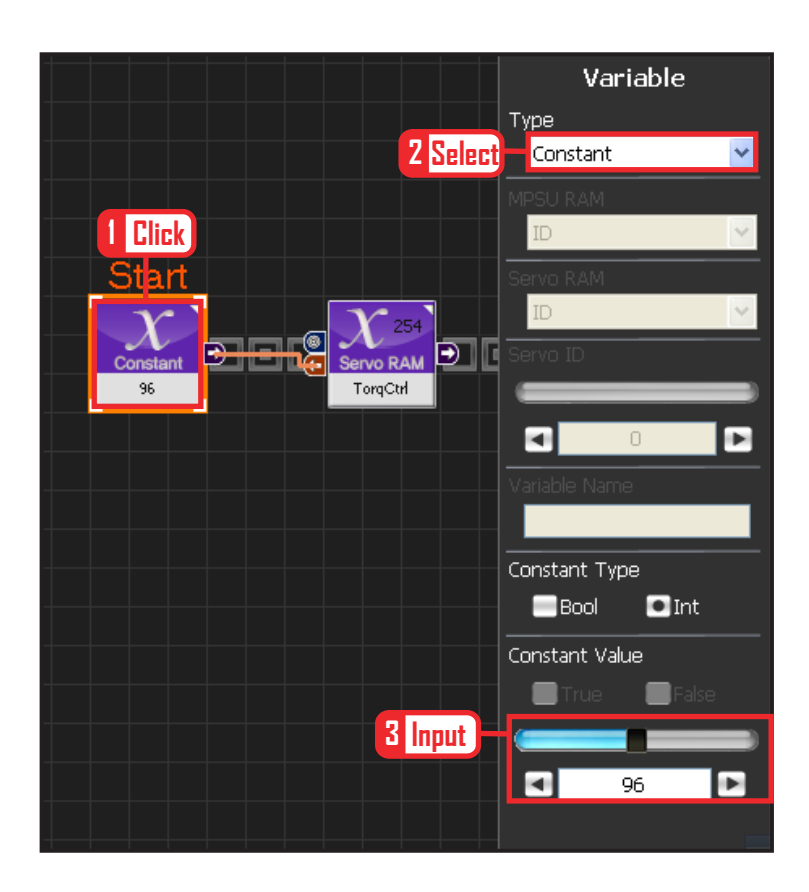

# **06 상수 설정**

서보 모터를 스스로 움직일 수 있는 상태로 만드는 과정입니다.

Variable Type 을 Constant 로 선택합니다. 속성중에 Constant Value 값을 96 으로 설정합니다. 서보의 TorqControl 레지스터에 96(0x60) 이라는 값 이 들어가면 서보가 움직일 수 있는 상태가 됩니다. 그 값은 Output 커넥터를 통하여 뒤 모듈의 토크값 에 전달합니다.

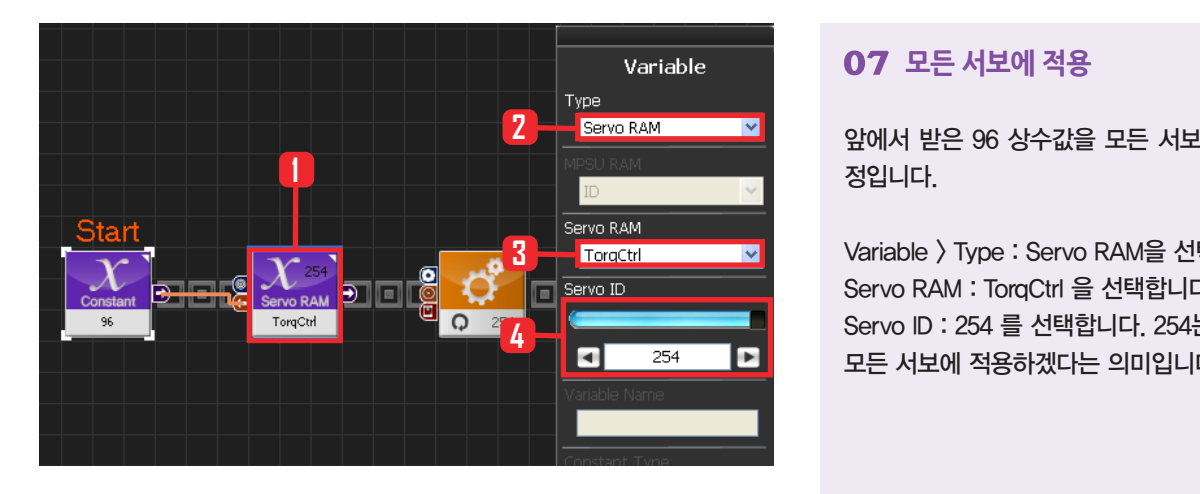

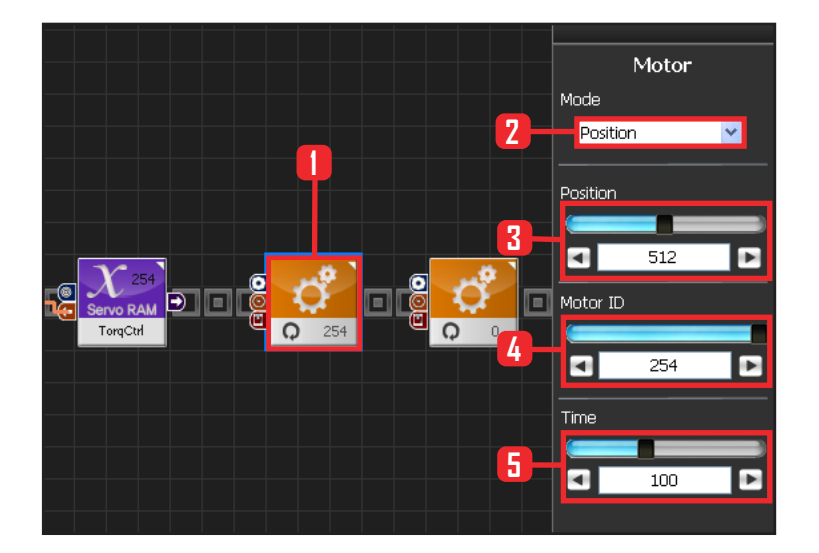

### **07 모든 서보에 적용**

앞에서 받은 96 상수값을 모든 서보에 적용하는 과 정입니다.

Variable > Type : Servo RAM을 선택합니다. Servo RAM : TorqCtrl 을 선택합니다. Servo ID : 254 를 선택합니다. 254는 연결되어있는 모든 서보에 적용하겠다는 의미입니다.

### **08 모든 서보모터 각도 설정**

모든 서보모터의 각도를 중앙에 보내는 과정입니다.

Motion > Moter 를 선택합니다.

Mode : Positon 으로 선택합니다. 각도를 조절합니다. Position : 512 로 설정합니다. 512 번은 모터를 중앙 으로 보낸다는 의미입니다.

Motor ID : 254 로 설정합니다. 254 는 모든 모터에 적용하겠다는 의미입니다.

Time : 100 으로 설정합니다. 단위는 1당 11.2ms로, 100은 약 1.12초를 의미합니다.

1.12초동안 원하는 각도로 이동시킨다는 의미입니다.

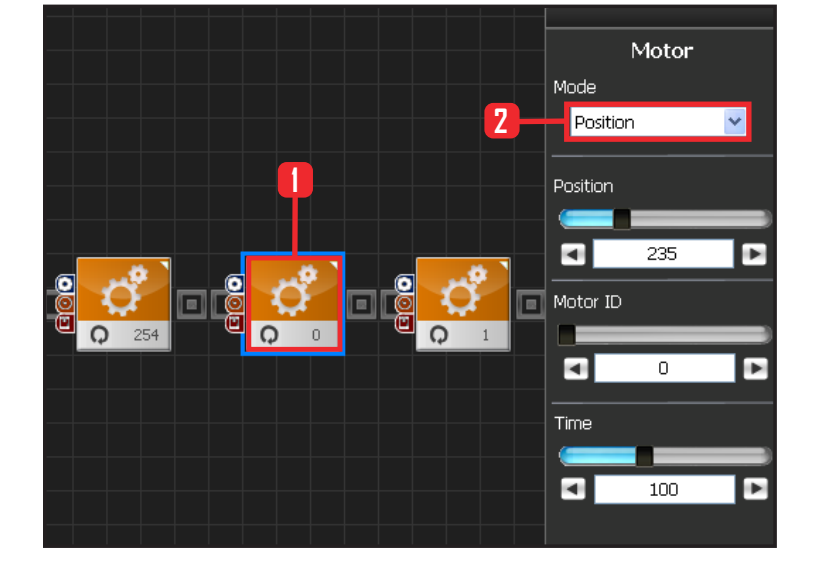

#### **09 모터 0번 (오른쪽 어깨) 설정**

#### 1단계 : 초기자세 잡기

차려자세(기본자세) 만들기

모든 로봇의 모터의 각도를 중앙으로 정렬하면 휴머 노이드에서는 팔을 좌우로 뻗게 됩니다. 이것을 차려 자세로 되돌려 놓아야만 기본 자세를 유지하여 동작 시키기가 용이해집니다.

Motion > Moter 를 선택합니다.

Mode : Position 으로 선택합니다.

Position : 235 로 설정합니다. 235 는 수평으로 들 고 있던 오른손을 수직으로 내려갈 수 있게 모터를 돌리게 됩니다.

Motor ID : 0 으로 설정합니다. 오른쪽 어깨 모터 ID 가 0번입니다.

Time : 100 으로 설정합니다. 약 1.12초동안 원하는 각도로 이동합니다.

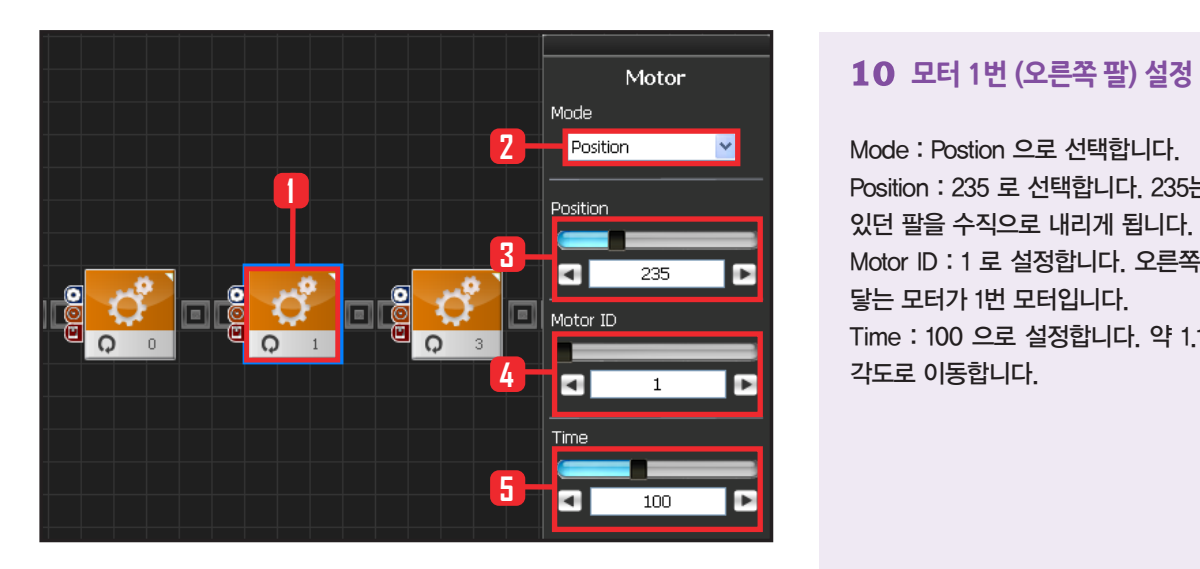

Mode : Postion 으로 선택합니다. Position : 235 로 선택합니다. 235는 수평으로 되어 있던 팔을 수직으로 내리게 됩니다. Motor ID : 1 로 설정합니다. 오른쪽 위쪽 팔 어깨와 닿는 모터가 1번 모터입니다. Time : 100 으로 설정합니다. 약 1.12초동안 원하는 각도로 이동합니다.

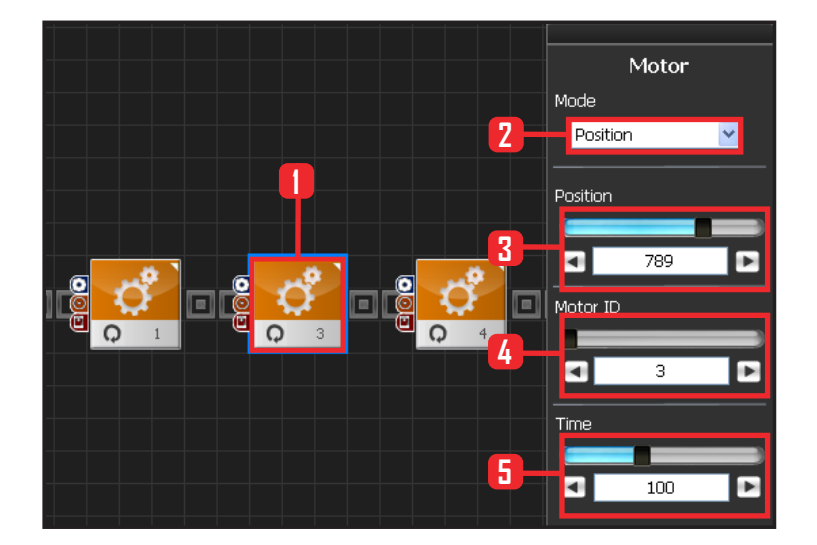

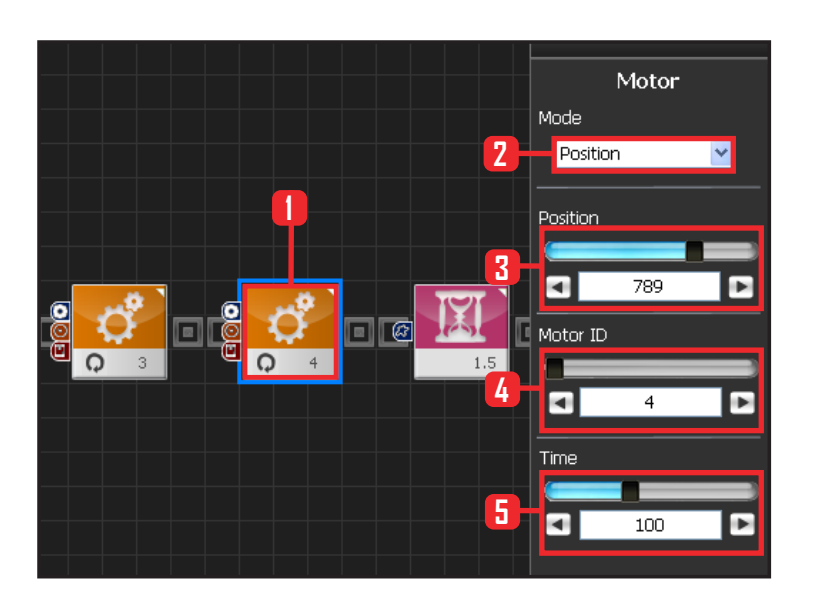

## **11 모터 3번(왼쪽 어깨) 설정**

Mode : Position 으로 선택합니다.

Position : 789 로 설정합니다. 789 는 수평으로 들 고 있던 왼손을 수직으로 내려갈 수 있게 모터를 돌 리게 됩니다.

Motor ID : 3 으로 설정합니다. 왼쪽 어깨 모터 ID가 3번입니다.

Time : 100 으로 설정합니다. 약 1.12초동안 원하는 각도로 이동합니다.

## **12 모터 4번(왼쪽 팔) 설정**

Mode : Postion 으로 선택합니다.

Position : 789 로 선택합니다. 789는 수평으로 되어있 던 팔을 수직으로 내리게 됩니다.

Motor ID : 4 로 설정합니다. 왼쪽 위쪽 팔 어깨와 닿는 모터가 4번 모터입니다.

Time : 100 으로 설정합니다. 약 1.12초동안 원하는 각 도로 이동합니다.

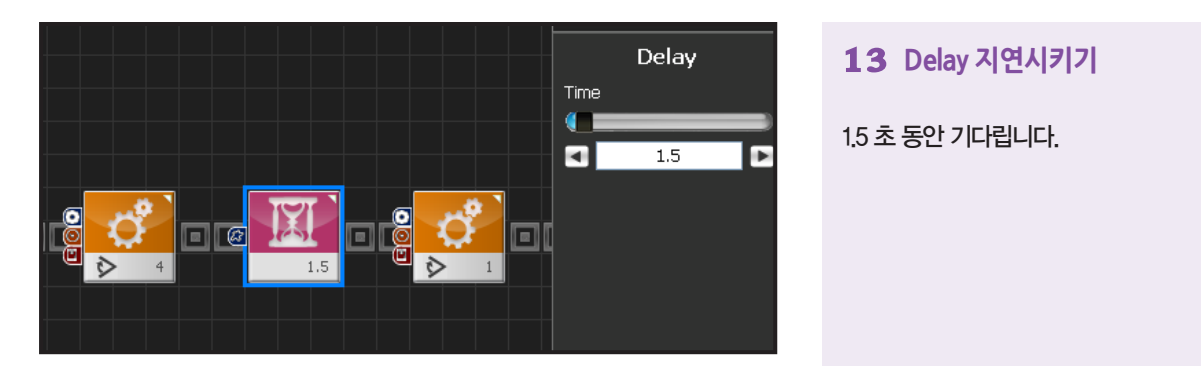

1.5 초 동안 기다립니다.

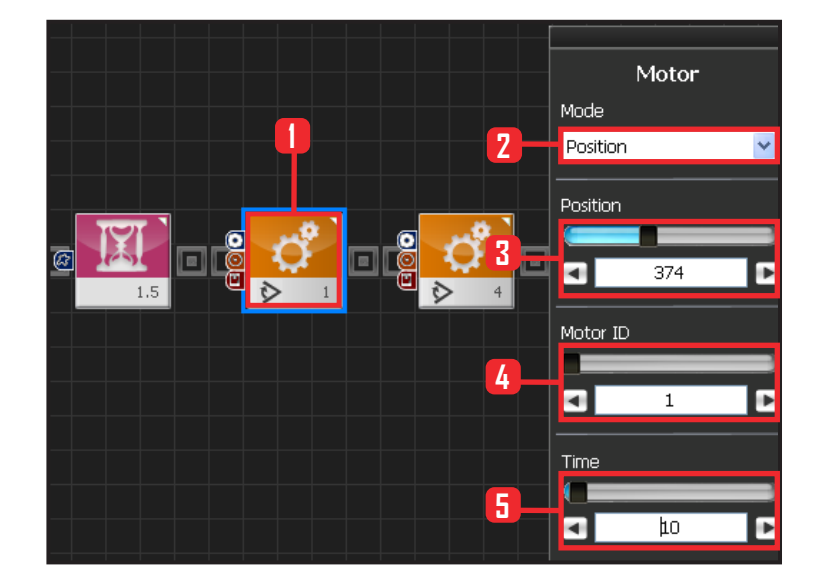

### **14 모터 1번(오른쪽 팔) 설정**

#### 2단계 : 45도 각도로 팔벌리기

로봇이 춤을 추기 위한 준비동작으로 팔을 45도 각도로 만듭니다.

Motion > Moter 를 선택합니다.

Mode : Position 으로 선택합니다.

Position : 374 로 설정합니다. 374 는 오른쪽 팔을 45도 로 만듭니다.

Motor ID : 1 로 설정합니다. 오른쪽 팔 윗부분 모터 ID가 1 번입니다.

Time : 10 으로 설정합니다. 약 0.112초동안 원하는 각도 로 이동합니다.

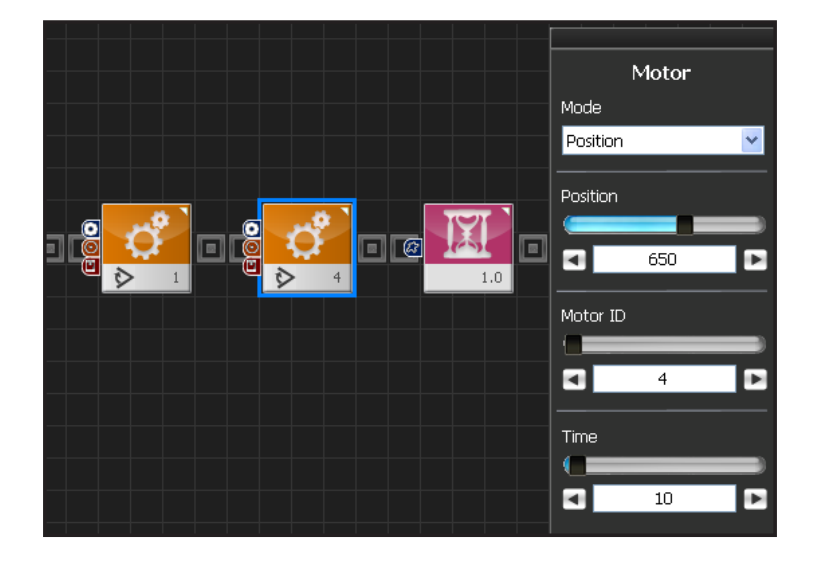

### **15 모터 4번(오른쪽 팔) 설정**

마찬가지로 왼쪽팔 윗부분 모터인 4번을 45도로 만 듭니다.

Motion > Moter 를 선택합니다.

Mode : Position 으로 선택합니다.

Position : 650 로 설정합니다. 650 는 왼쪽 팔을 45 도로 만듭니다.

Motor ID : 4 로 설정합니다. 왼쪽 팔 윗부분 모터 ID 가 4번입니다.

Time : 10 으로 설정합니다. 약 0.112초동안 원하는 각도로 이동합니다.

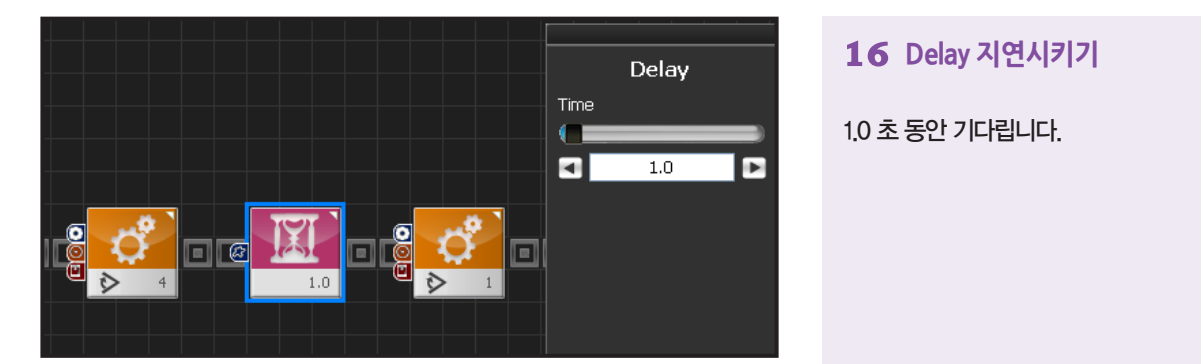

### **16 Delay 지연시키기**

1.0 초 동안 기다립니다.

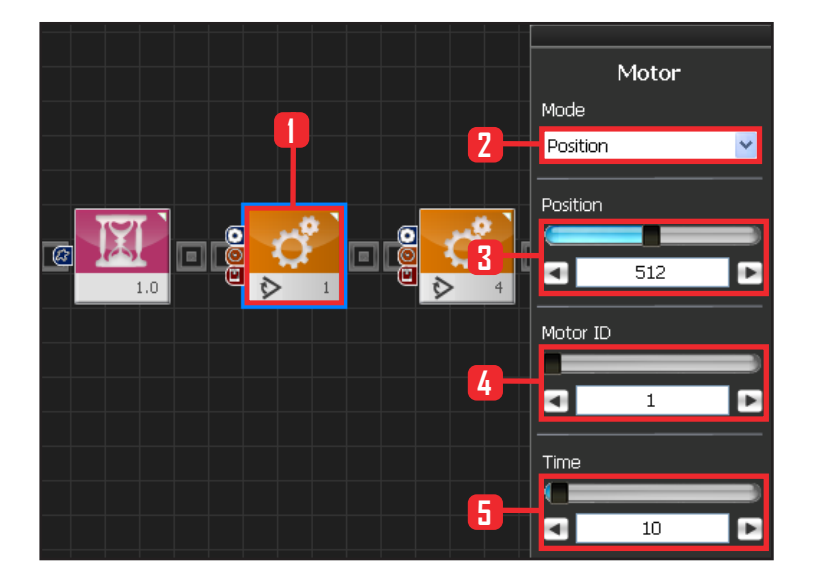

### **17 모터 1번(오른쪽 팔) 설정**

#### 3단계 : 90도 각도로 팔벌리기

로봇의 팔을 90도로 올려서 웨이브 댄스추기 시작단계 로 접어듭니다.

Motion > Moter 를 선택합니다.

Mode : Position 으로 선택합니다.

Position : 512 로 설정합니다. 512 는 팔을 90각도로 만 듭니다. 모터의 중앙값이기도 합니다. 모든 모터를 중앙 값에 놓으면 로봇은 양팔벌려 자세가 됩니다.

Motor ID : 1 로 설정합니다. 오른쪽 팔 윗부분 모터 ID 가 1번입니다.

Time : 10 으로 설정합니다. 약 0.112초동안 원하는 각 도로 이동합니다.

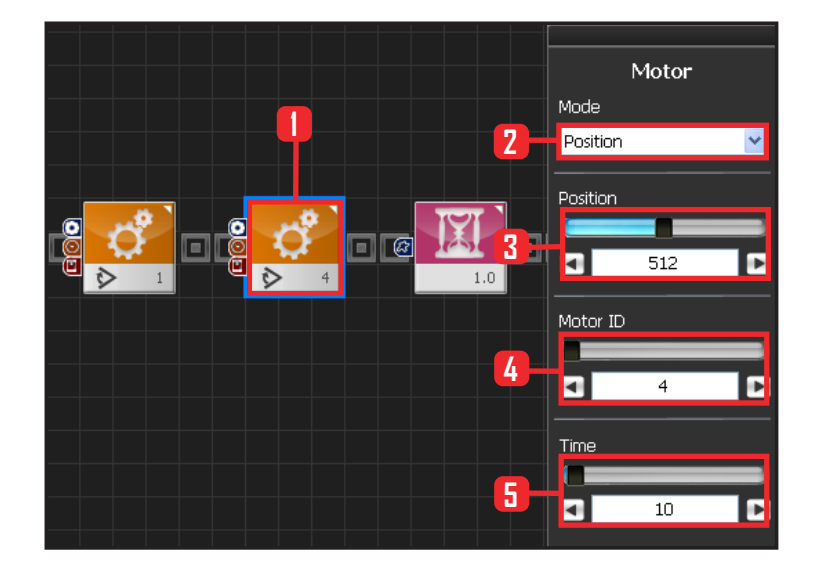

### **18 모터 4번(왼쪽 팔) 설정**

로봇의 팔을 90도로 올려서 웨이브 댄스추기 시작단 계로 접어듭니다.

Motion > Moter 를 선택합니다.

Mode : Position 으로 선택합니다.

Position : 512 로 설정합니다. 512 는 팔을 90도로 만듭니다. 모터의 중앙값이기도 합니다. 모든 모터 를 중앙값에 놓으면 로봇은 양팔벌려 자세가 됩니다. Motor ID : 4 로 설정합니다. 왼쪽 팔 윗부분 모터 ID 가 4번입니다.

Time : 10 으로 설정합니다. 약 0.112초동안 원하는 각도로 이동합니다.

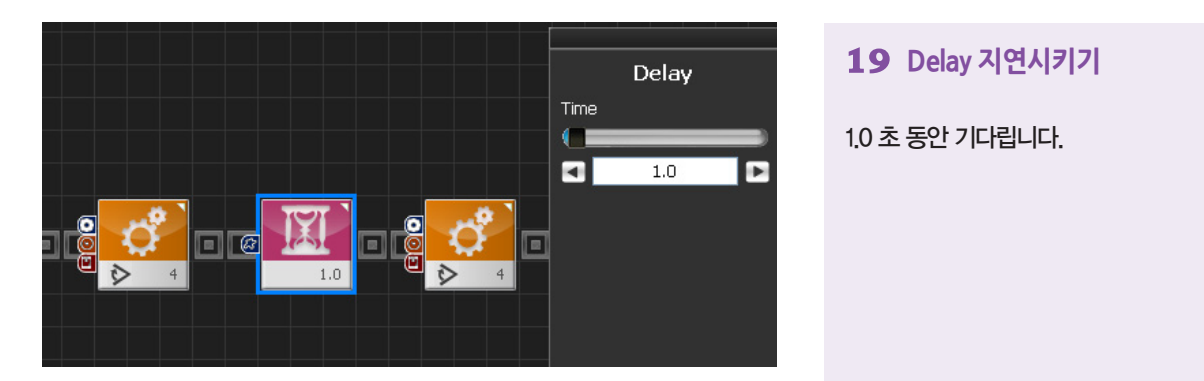

1.0 초 동안 기다립니다.

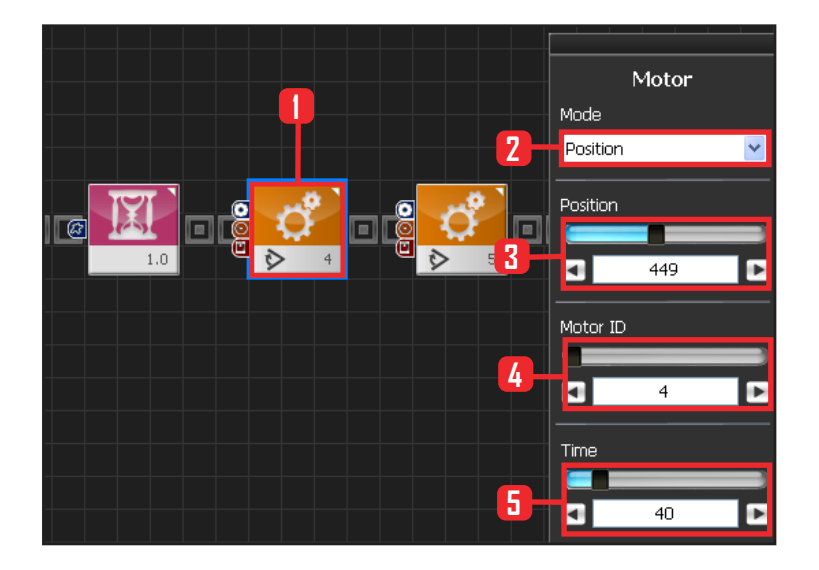

## **20 모터 4번(왼쪽 팔) 설정**

4단계 : 웨이브 1단계 왼쪽팔부터 웨이브 시작합니다.

Motion > Moter 를 선택합니다. Mode : Position 으로 선택합니다. Position : 449 로 설정합니다. 449 는 팔을 웨이브 시작단계로 만듭니다. Motor ID : 4 로 설정합니다. 왼쪽 팔 윗부분 모터 ID 가 4번입니다.

Time : 40 으로 설정합니다. 약 0.448초동안 원하는 각도로 이동합니다.

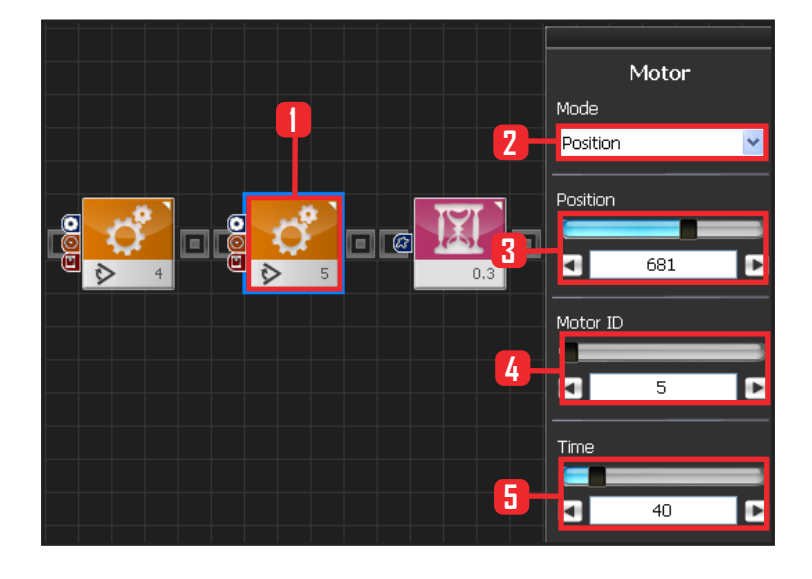

### **21 모터 5번(왼쪽 팔 아래) 설정**

왼쪽팔 아랫부분 웨이브 시작합니다.

Motion > Moter 를 선택합니다. Mode : Position 으로 선택합니다. Position : 681 로 설정합니다. Motor ID : 5 로 설정합니다. 왼쪽 팔 아랫부분 모터 ID가 5번입니다. Time : 40 으로 설정합니다. 약 0.448초동안 원하는 각도로 이동합니다.

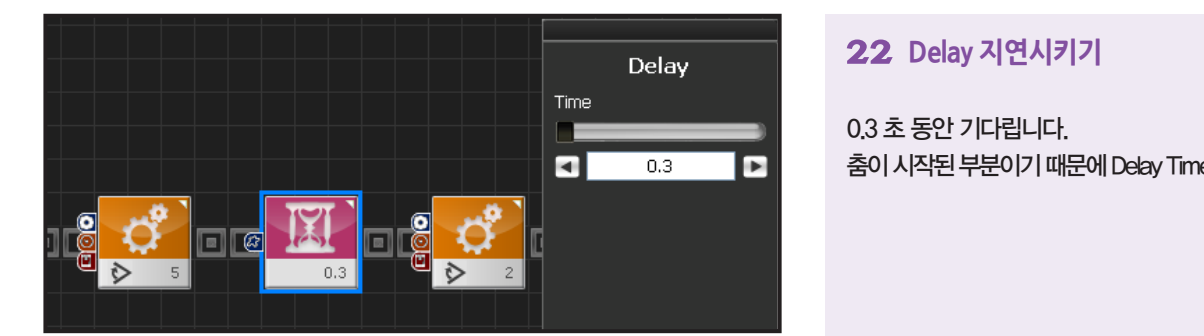

### **22 Delay 지연시키기**

0.3 초 동안 기다립니다. 춤이 시작된 부분이기 때문에 Delay Time 을 적게 줍니다.

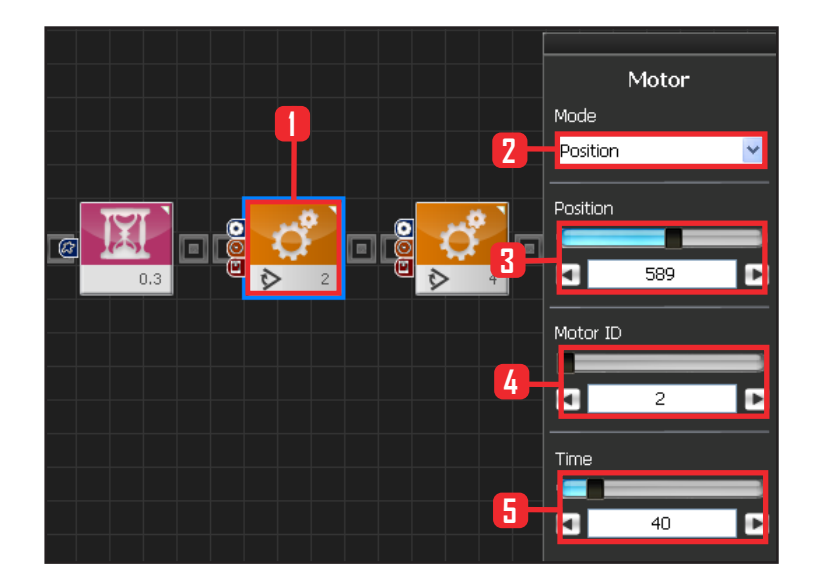

# **23 모터 2번(오른쪽 팔 아랫부분) 설정**

5단계 : 웨이브 2단계 오른쪽 팔 아랫부분 웨이브 시작합니다.

Motion > Moter 를 선택합니다. Mode : Position 으로 선택합니다. Position : 589 로 설정합니다. Motor ID : 2 로 설정합니다. 오른쪽 팔 아랫부분 모터 ID가 2번입니다. Time : 40 으로 설정합니다. 약 0.448초동안 원하는 각 도로 이동합니다.

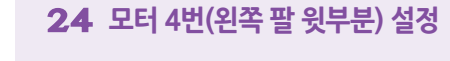

모터의 각도를 조금씩 변화시켜 웨이브 효과를 줍니다.

Motion > Moter 를 선택합니다. Mode : Position 으로 선택합니다. Position : 608 로 설정합니다. Motor ID : 4 로 설정합니다. Time : 40 으로 설정합니다. 약 0.448초동안 원하는 각 도로 이동합니다.

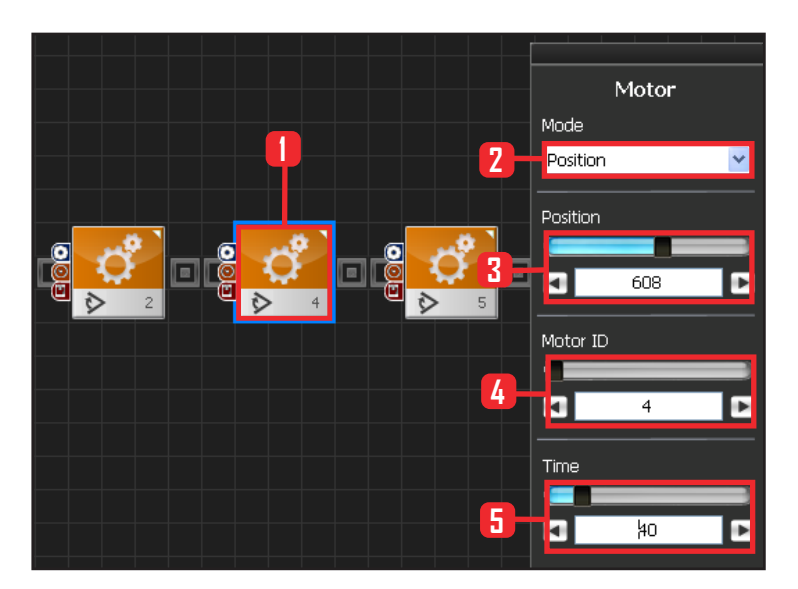

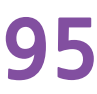

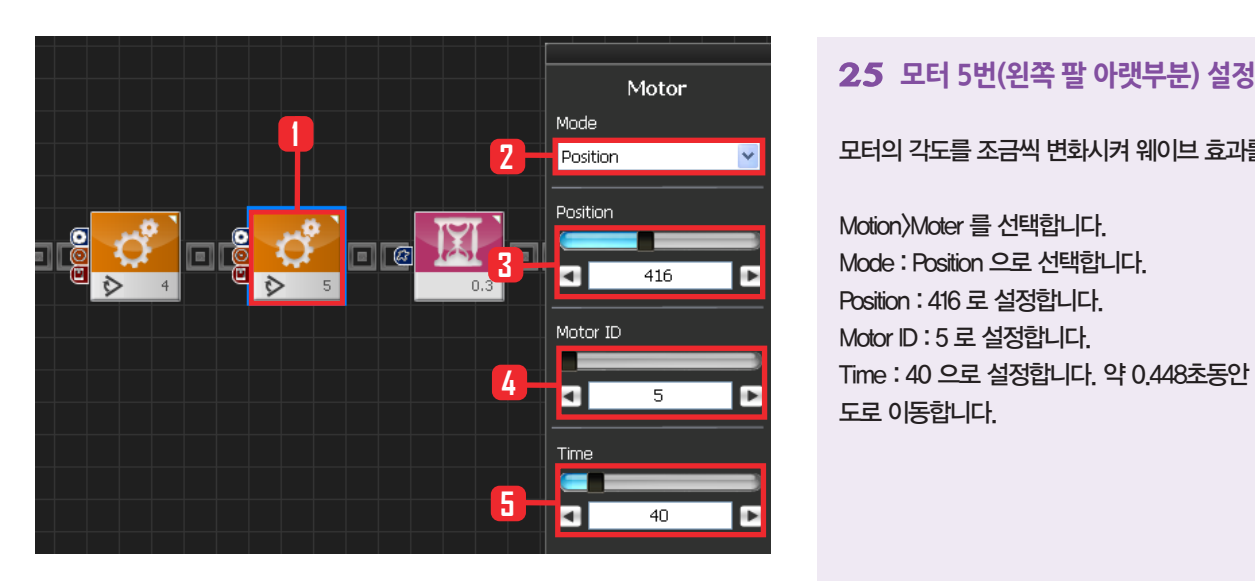

모터의 각도를 조금씩 변화시켜 웨이브 효과를 줍니다.

Motion>Moter 를 선택합니다. Mode : Position 으로 선택합니다. Position : 416 로 설정합니다. Motor ID : 5 로 설정합니다. Time : 40 으로 설정합니다. 약 0.448초동안 원하는 각 도로 이동합니다.

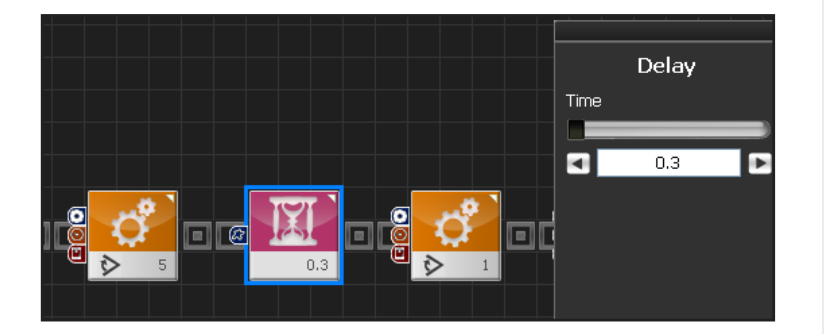

# **26 Delay 지연시키기**

0.3 초 동안 기다립니다. 춤이 시작된 부분이기 때문에 Delay Time 을 적게 줍니다.

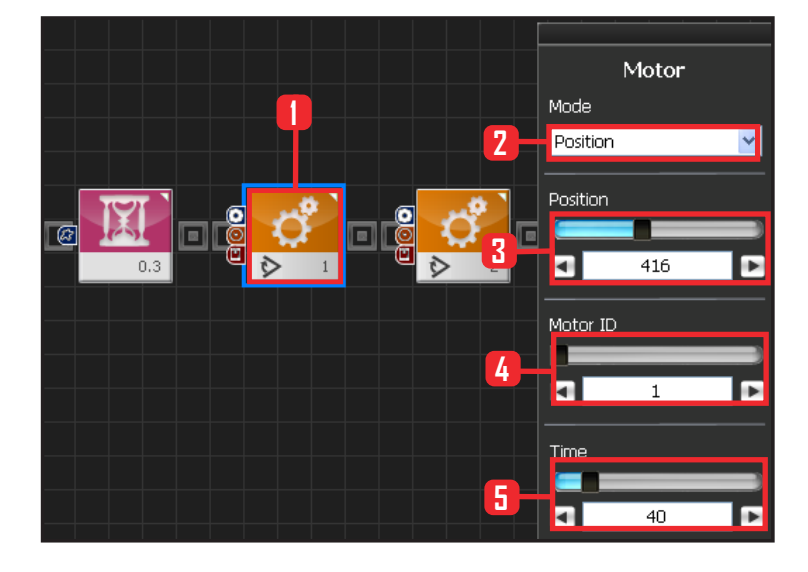

# **27 모터 1번(오른쪽 팔 윗부분) 설정**

6단계 : 웨이브 3단계 웨이브 줬던 모터를 원상복귀 시킵니다.

Motion>Moter 를 선택합니다. Mode : Position 으로 선택합니다. Position : 416 로 설정합니다. Motor ID : 1 로 설정합니다. Time : 40 으로 설정합니다. 약 0.448초동안 원하는 각도로 이동합니다.

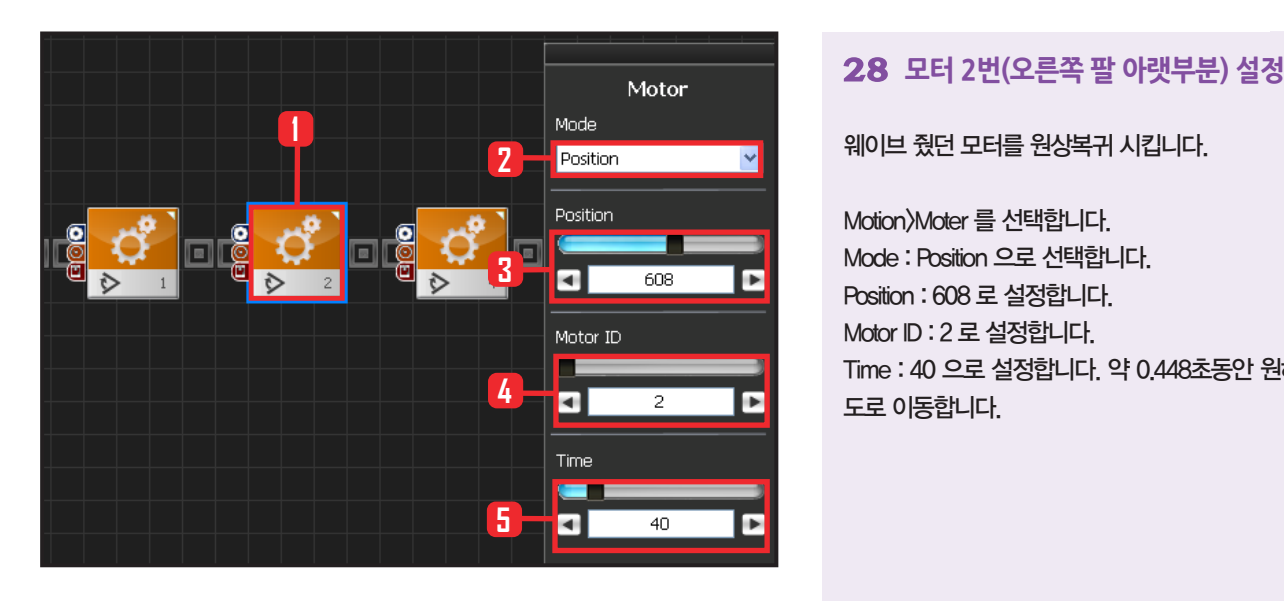

웨이브 줬던 모터를 원상복귀 시킵니다.

Motion>Moter 를 선택합니다. Mode : Position 으로 선택합니다. Position : 608 로 설정합니다. Motor ID : 2 로 설정합니다. Time : 40 으로 설정합니다. 약 0.448초동안 원하는 각 도로 이동합니다.

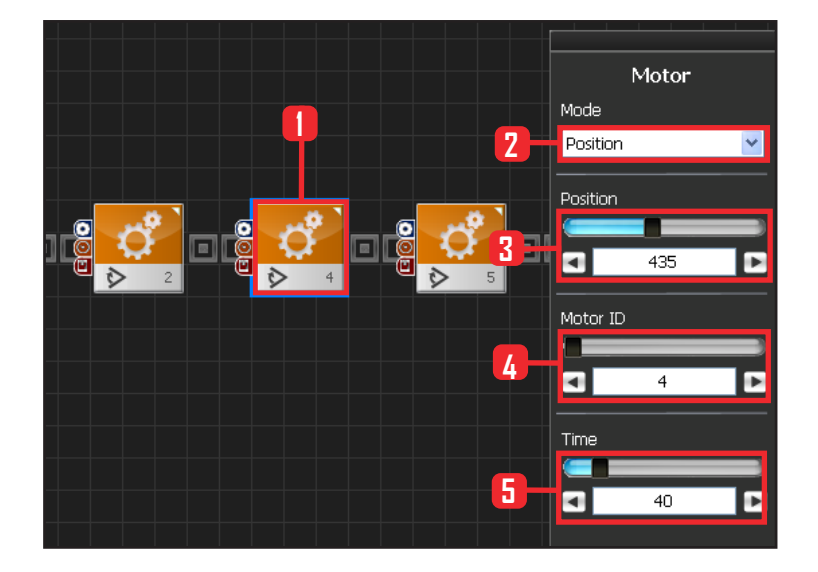

# **29 모터 4번(왼쪽 윗부분) 설정**

웨이브 줬던 모터를 원상복귀 시킵니다.

Motion>Moter 를 선택합니다. Mode : Position 으로 선택합니다. Position : 435 로 설정합니다. Motor ID : 4 로 설정합니다. Time : 40 으로 설정합니다. 약 0.448초동안 원하는 각 도로 이동합니다.

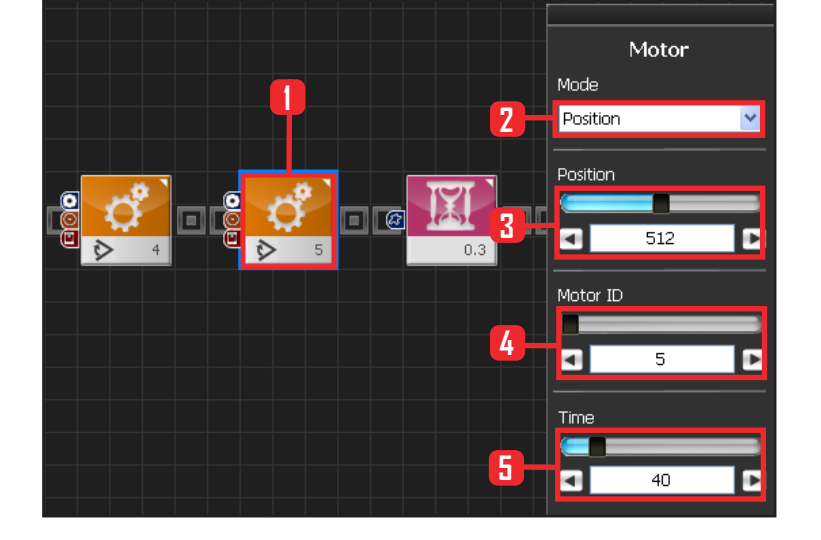

# **30 모터 5번(왼쪽팔 아랫부분) 설정**

웨이브 줬던 모터를 원상복귀 시킵니다.

Motion>Moter 를 선택합니다. Mode : Position 으로 선택합니다. Position : 512 로 설정합니다. Motor ID : 5 로 설정합니다. Time : 40 으로 설정합니다. 약 0.448초동안 원하는 각 도로 이동합니다.

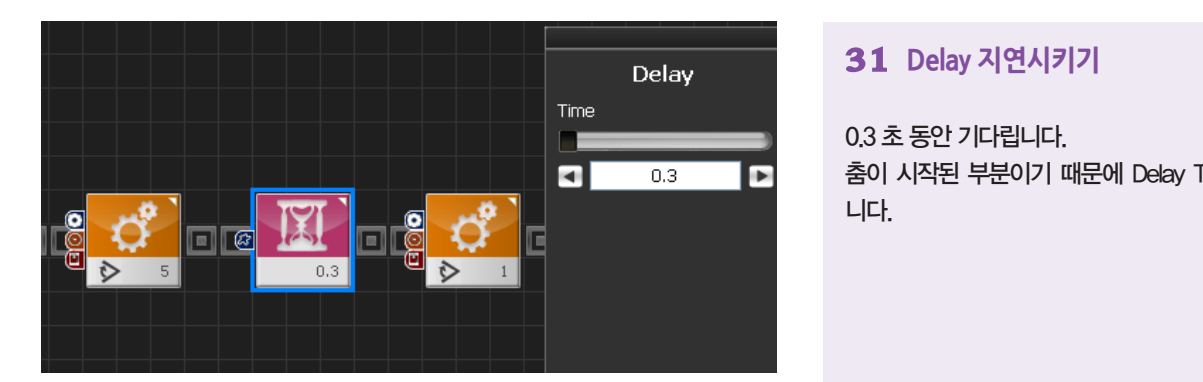

#### **31 Delay 지연시키기**

0.3 초 동안 기다립니다. 춤이 시작된 부분이기 때문에 Delay Time 을 적게 줍 니다.

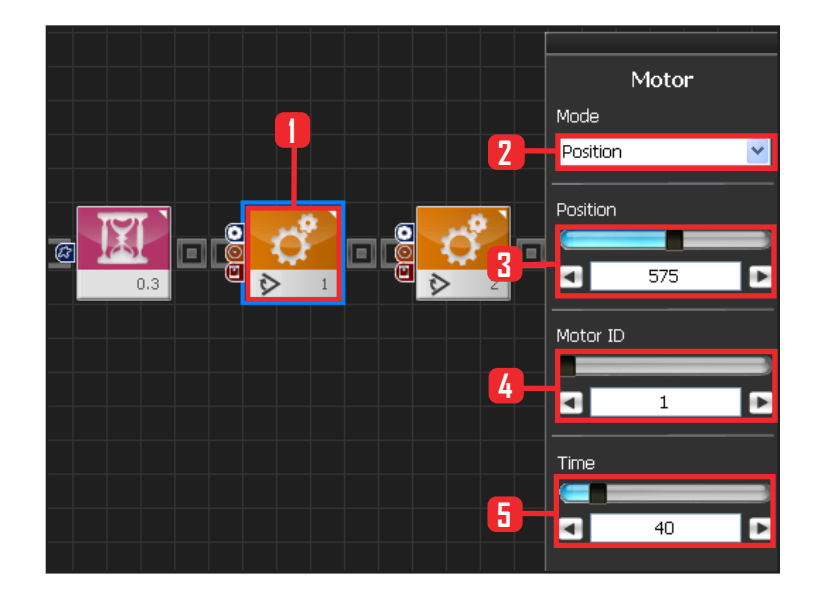

# **32 모터 1번(오른쪽 팔 윗부분) 설정**

7단계 : 웨이브 4단계 웨이브를 마무리합니다.

Motion > Moter 를 선택합니다. Mode : Position 으로 선택합니다. Position : 575 로 설정합니다. Motor ID:1 로 설정합니다. Time : 40 으로 설정합니다. 약 0.448초동안 원하는 각도 로 이동합니다.

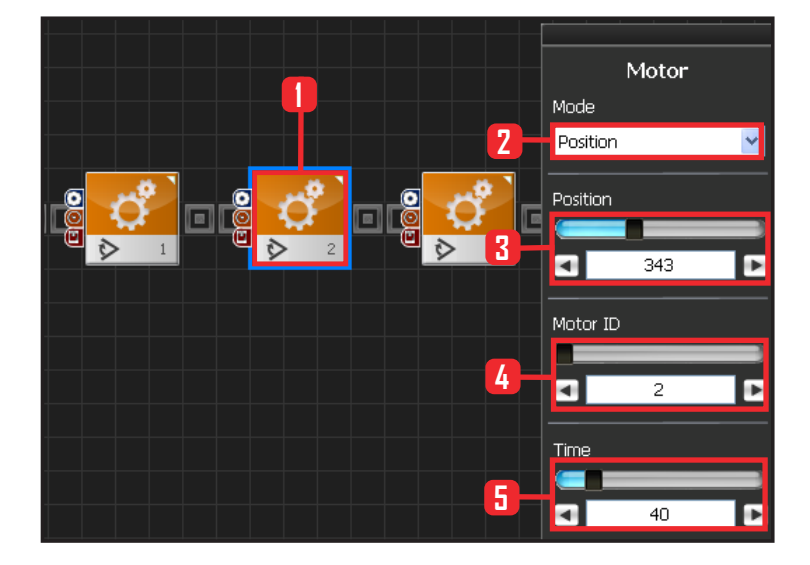

## **33 모터 2번(오른쪽 팔 아랫부분) 설정**

웨이브를 마무리합니다. Motion > Moter 를 선택합니다. Mode : Position 으로 선택합니다. Position : 343 로 설정합니다. Motor ID : 2 로 설정합니다. Time : 40 으로 설정합니다. 약 0.448초동안 원하는 각도로 이동합니다.

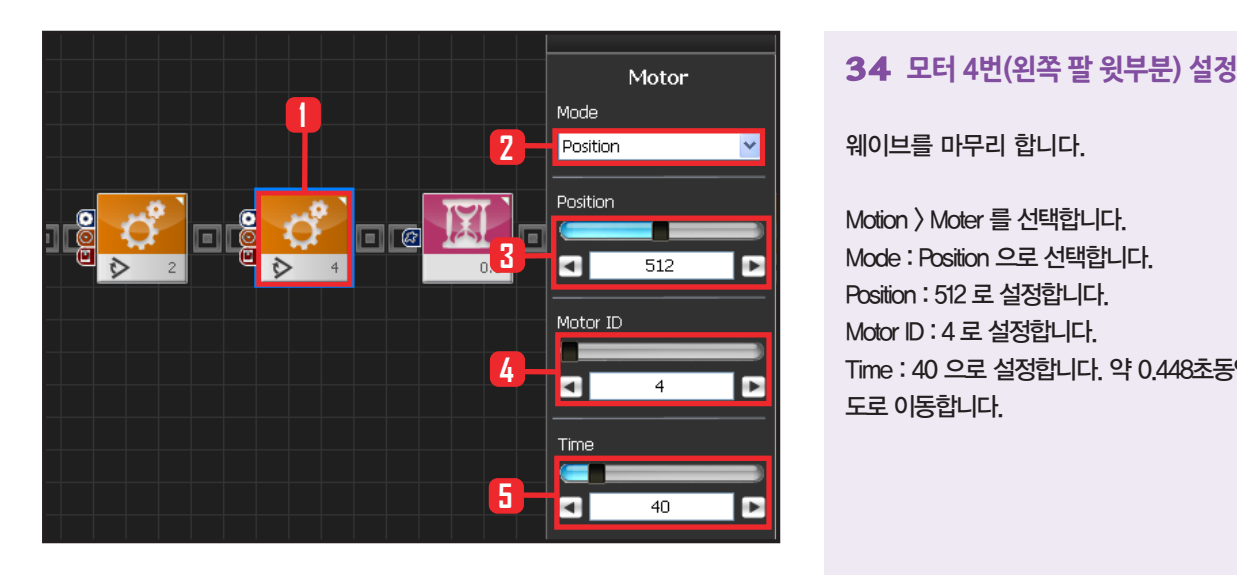

웨이브를 마무리 합니다.

Motion > Moter 를 선택합니다. Mode : Position 으로 선택합니다. Position : 512 로 설정합니다. Motor ID : 4 로 설정합니다. Time : 40 으로 설정합니다. 약 0.448초동안 원하는 각 도로 이동합니다.

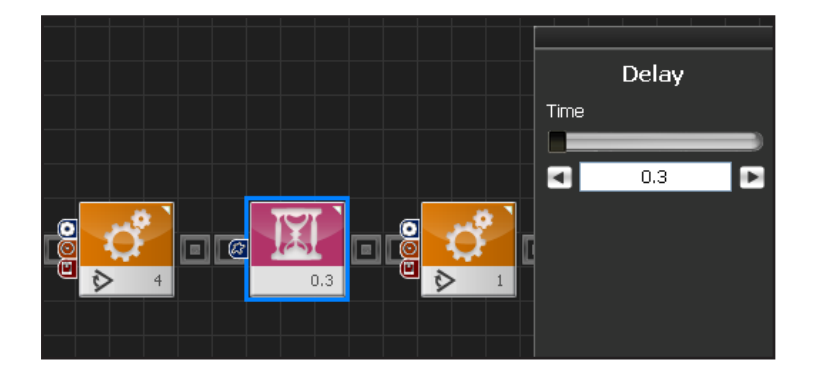

# **35 Delay 지연시키기**

0.3 초 동안 기다립니다. 춤이 시작된 부분이기 때문에 Delay Time 을 적게 줍 니다.

#### Motor Mode **1 2** Position Position **3** o  $\overline{512}$ ı. Motor ID Æ **4** о  $\mathbf 1$ Þ **Time** E **5** п  $40$

# **36 모터 1번(오른쪽 팔 윗부분) 설정**

8단계 : 웨이브 5단계

로봇의 팔을 양팔 벌려 처음자세로 원상복귀시킵니다.

Motion>Moter 를 선택합니다. Mode : Position 으로 선택합니다. Position : 512 로 설정합니다. Motor ID : 1 로 설정합니다. Time : 40 으로 설정합니다. 약 0.448초동안 원하는 각 도로 이동합니다.

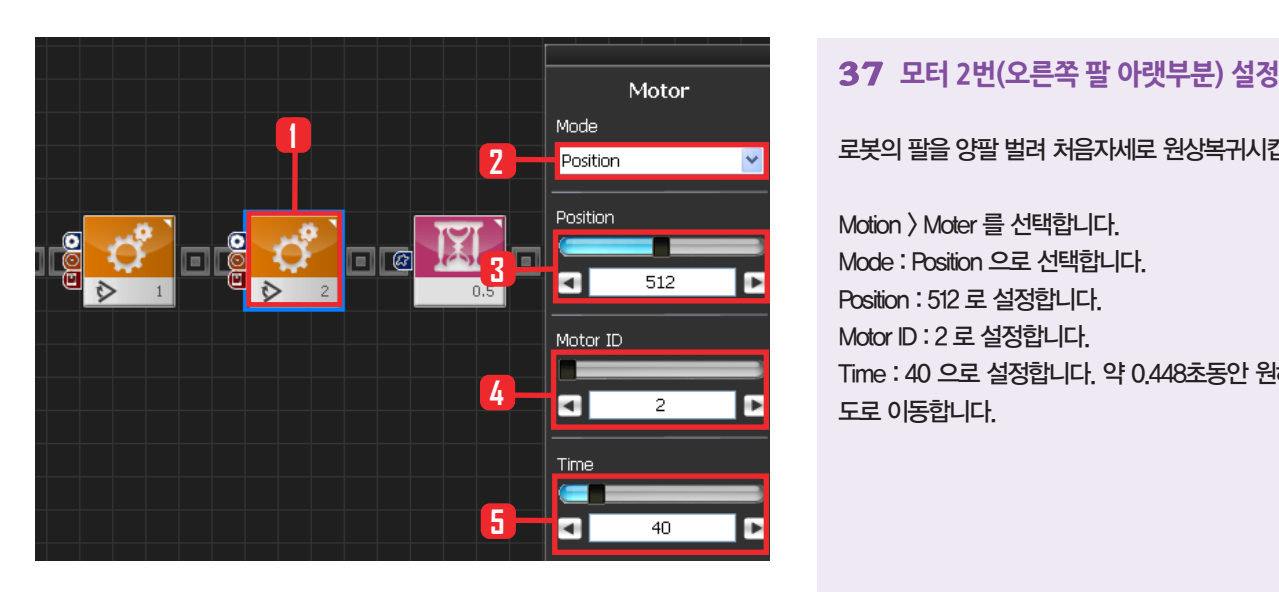

로봇의 팔을 양팔 벌려 처음자세로 원상복귀시킵니다.

Motion > Moter 를 선택합니다. Mode : Position 으로 선택합니다. Position : 512 로 설정합니다. Motor ID : 2 로 설정합니다. Time : 40 으로 설정합니다. 약 0.448초동안 원하는 각 도로 이동합니다.

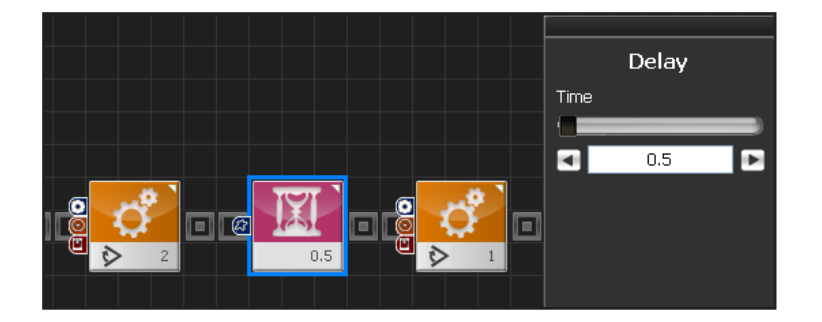

## **38 Delay 지연시키기**

0.5 초 동안 기다립니다.

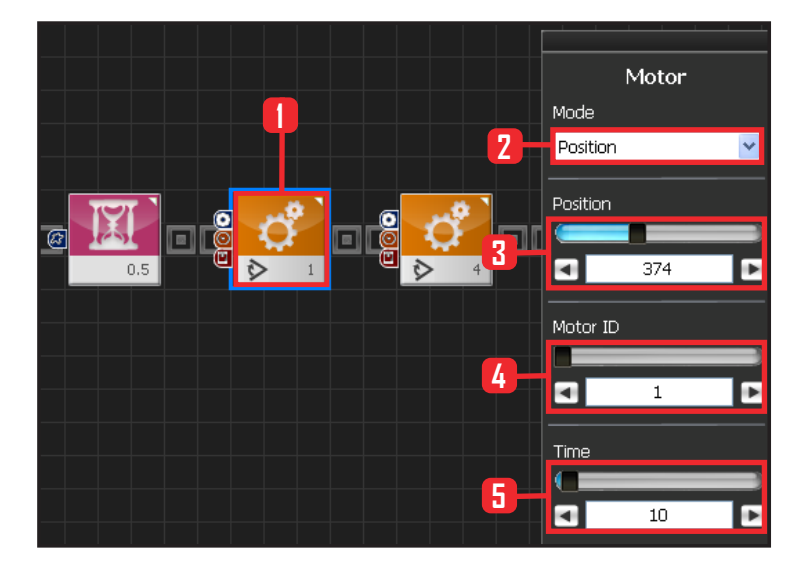

**10** 

# **39 모터 1번(오른쪽 팔 윗부분) 설정**

9단계 : 45도 각도로 팔내리기

차려자세로 복귀시킵니다. 우선 45도 각도로 이동 합니다.

Motion > Moter 를 선택합니다. Mode : Position 으로 선택합니다. Position : 374 로 설정합니다. Motor ID : 1 로 설정합니다. Time : 10 으로 설정합니다.

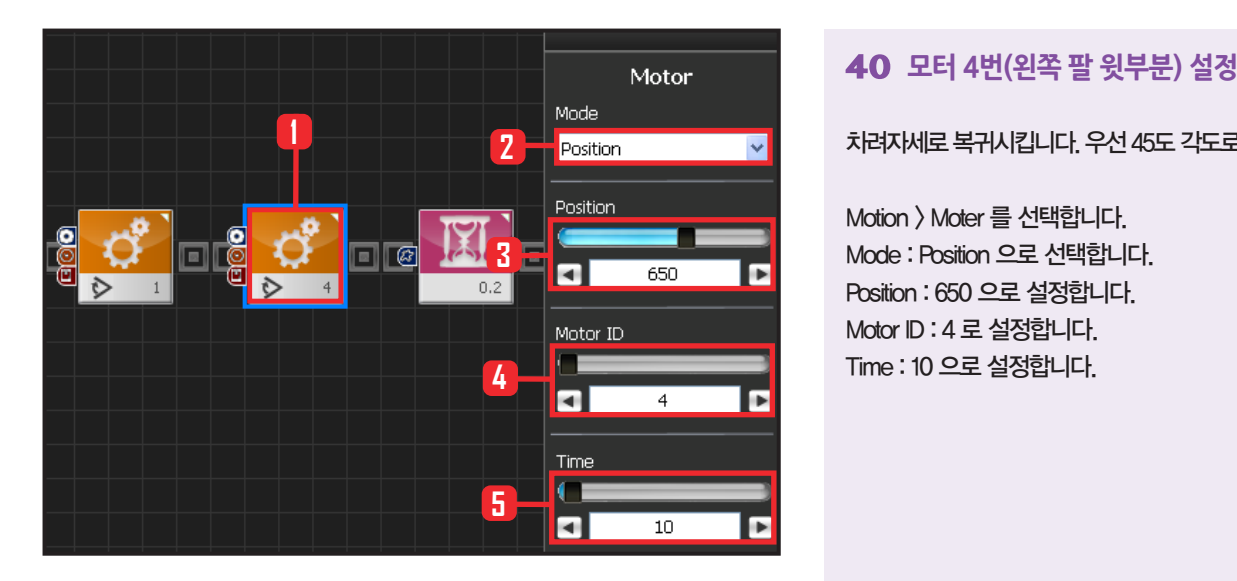

차려자세로 복귀시킵니다. 우선 45도 각도로 이동합니다.

Motion > Moter 를 선택합니다. Mode : Position 으로 선택합니다. Position : 650 으로 설정합니다. Motor ID : 4 로 설정합니다. Time : 10 으로 설정합니다.

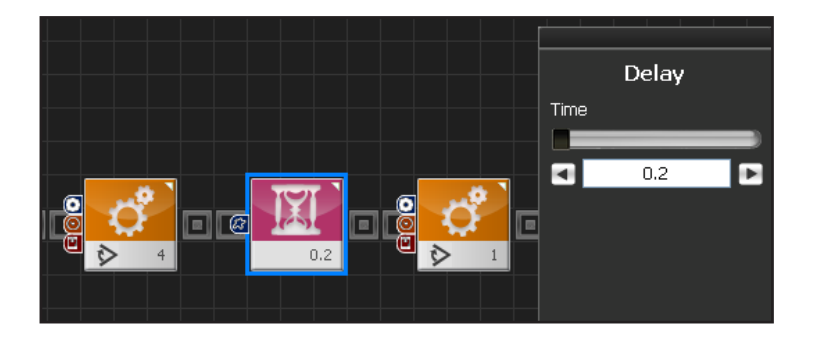

**41 Delay 지연시키기**

0.2 초 동안 기다립니다.

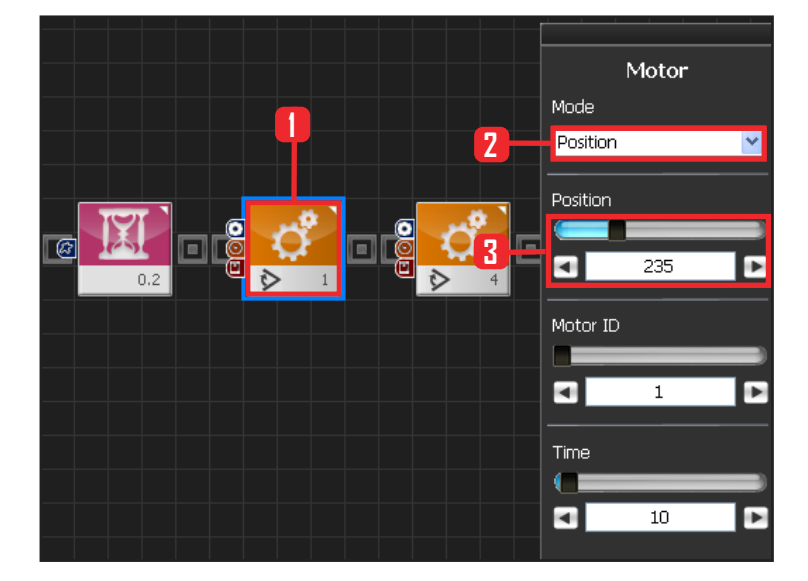

## **42 모터 1번(오른쪽 팔 윗부분) 설정**

10단계 : 춤 완료 차려자세로 복귀시킵니다.

Motion > Moter 를 선택합니다. Mode : Position 으로 선택합니다. Position : 235 로 설정합니다. Motor ID : 1 로 설정합니다. Time : 10 으로 설정합니다.

**101**

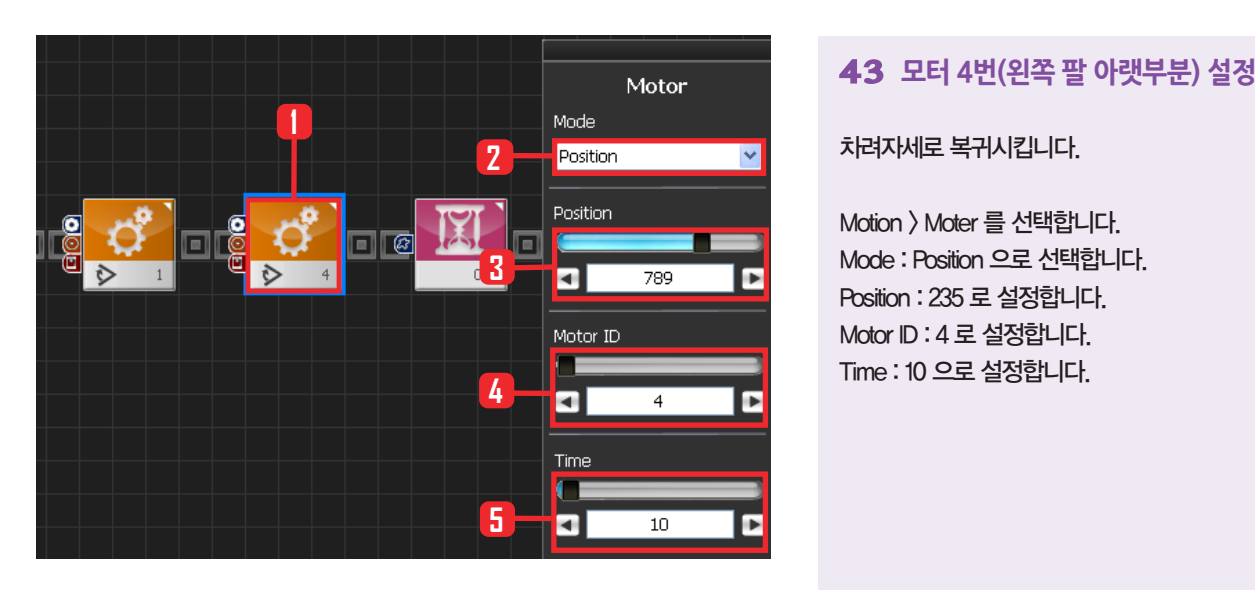

차려자세로 복귀시킵니다.

Motion > Moter 를 선택합니다. Mode : Position 으로 선택합니다. Position : 235 로 설정합니다. Motor ID : 4 로 설정합니다. Time : 10 으로 설정합니다.

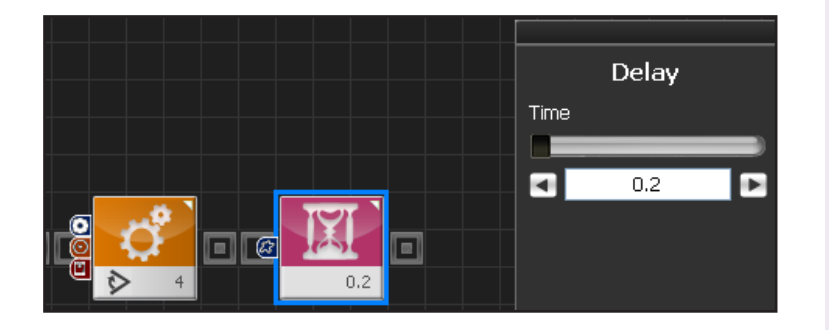

# **44 Delay 지연시키기**

0.2 초 동안 기다립니다.

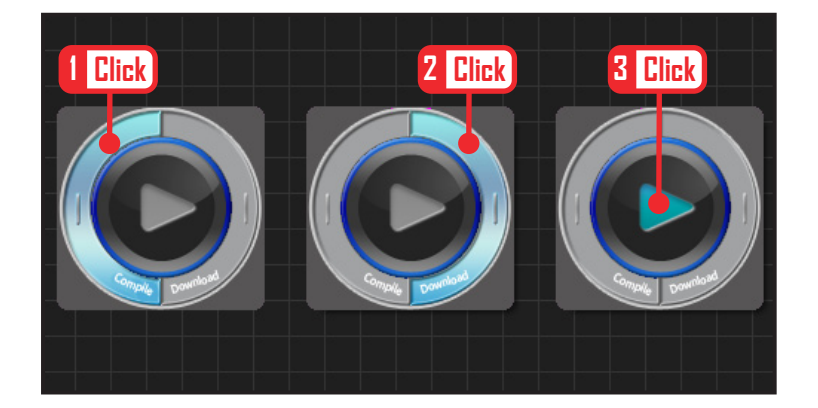

# **45 컴파일, 다운로드, 실행**

왼쪽 클릭하여 컴파일 시킵니다. 에러가 없으면 오른 쪽 클릭하여 로봇에 다운로드 시킵니다. 다운로드 완 료되면 가운데 화살표 실행버튼을 눌러 로봇에서 실 행시킵니다.

**102**

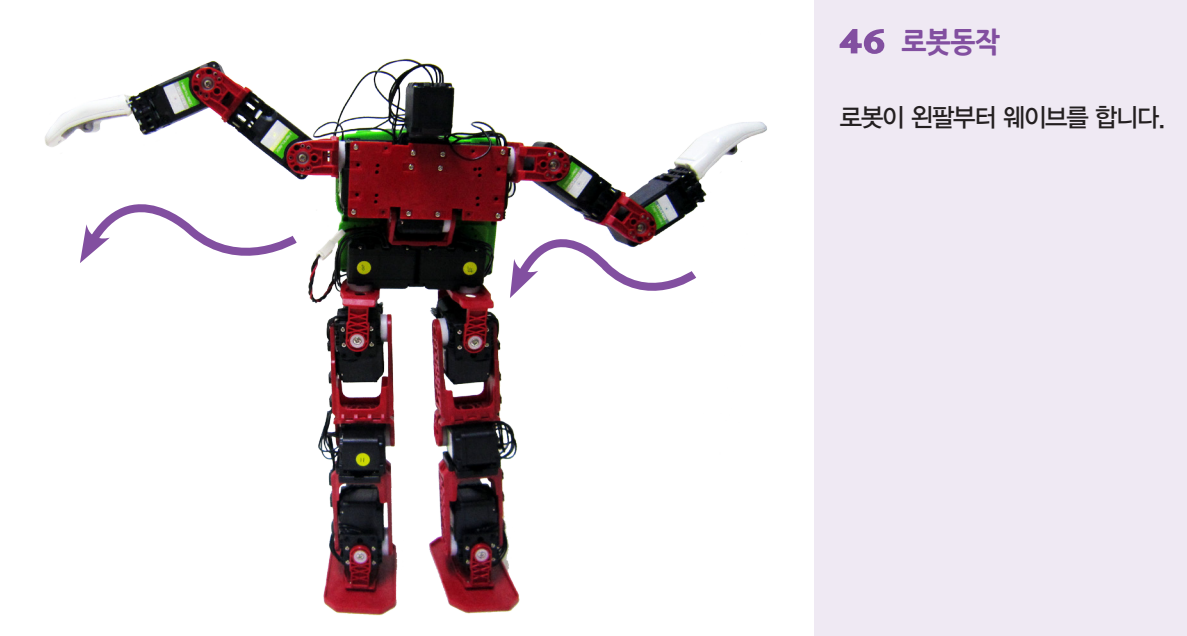

# **46 로봇동작**

로봇이 왼팔부터 웨이브를 합니다.

**103**